# **WP94 - Notice of Intent for Watershed Permit Application**

MassDEP Bureau of Water Resources, Water Pollution Wastewater

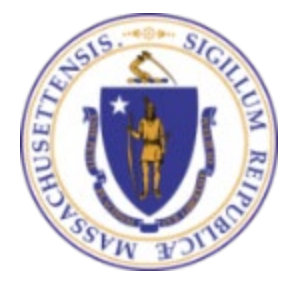

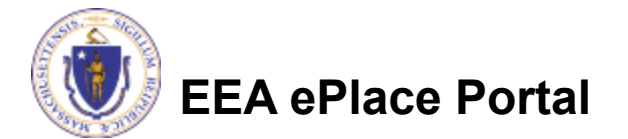

### **Overview**

- This presentation is to assist in completing a **WP94 - Notice of Intent ("NOI") for Watershed Permit Application**
- WP94 Notice of Intent ("NOI") for a Watershed Permit is a pre-Watershed Application form that allows a Local Government Unit (LGU) to submit a proposed schedule for obtaining a Watershed Permit. It is not necessary to file an NOI in order to file a Watershed Permit Application.
- This presentation will take you screen by screen through the EEA ePLACE online permitting application process

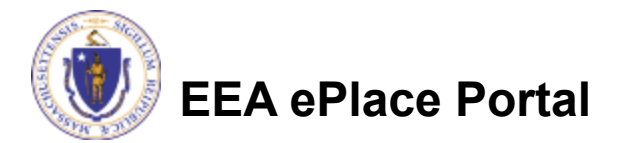

## General Navigation

Always Click **Continue Application** to move to the next page.

- Do NOT use the Browser Back Button  $\bigodot$  as this will take you out of the system
- Any field with a red asterisk (\*)is required before you can move off the page.
- Click save and resume later to save your work and resume at a later time.
- Click on the tool tips where applicable to get more details.
- Suggested preferred browsers are Chrome and Microsoft Edge

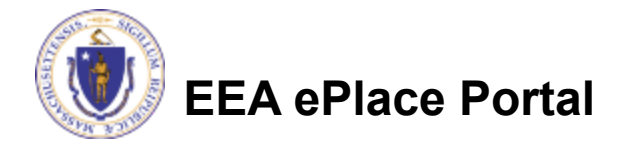

# How to Apply

#### **First time users:**

- $\Box$  Click or type this address on your browser: [https://eplace.eea.mass.g](https://eplace.eea.mass.gov/citizenaccess) [ov/citizenaccess](https://eplace.eea.mass.gov/citizenaccess)
- $\Box$  Follow the prompts to create a new user account
- $\Box$  Log into your account in EEA ePlace using your username/password

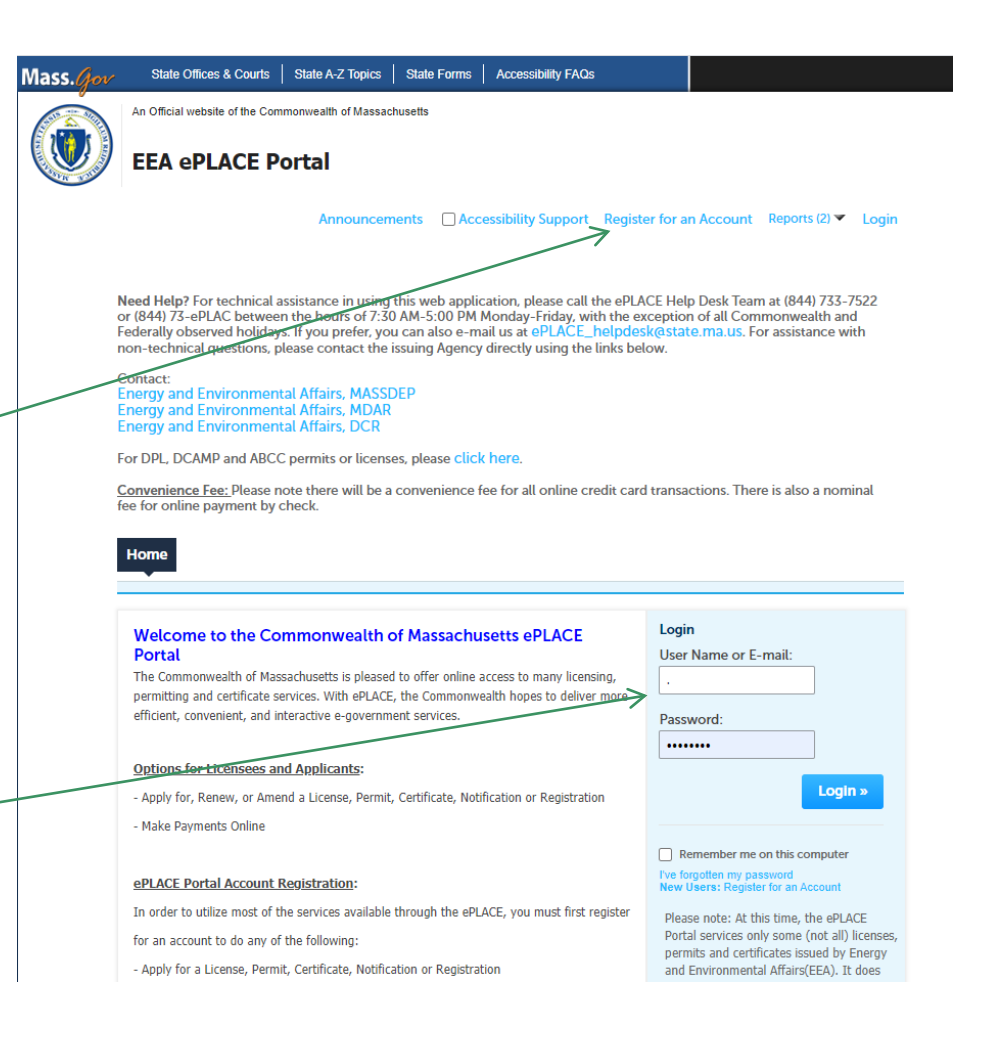

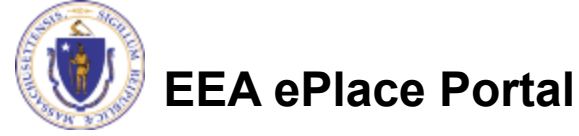

## File an Online Application

### **□ Click here to start**

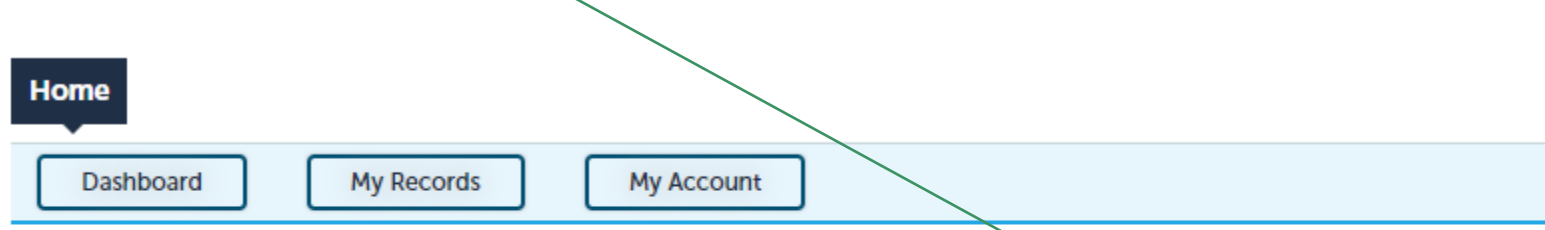

#### **Welcome TEST TESTING**

You are now logged in to the Commonwealth's EEA ePlace Portal.

#### What would you like to do?

- New License, Permit, Certificate, Notification or Registration Click Here
- Renew License, Permit, Certificate or Registration (select "My Records" above)
- Amend License, Permit, Certificate or Registration (select "My Records" above)

Please note: At this time, the EEA ePLACE Portal services only some (not all) licenses, permits, certificates and Registrations issued by Energy and Environmental Affairs(EEA). It does not service any other type of license or permit that is issued or approved by the Commonwealth or any of its agencies or municipalities. This Portal will not service any federal licenses or permits.

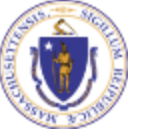

#### **EEA ePlace Portal**

**File an Online Application** 

### File an Online Application

#### **□ Read and accept the Terms and Conditions**

#### Click the checkbox and click "Continue"

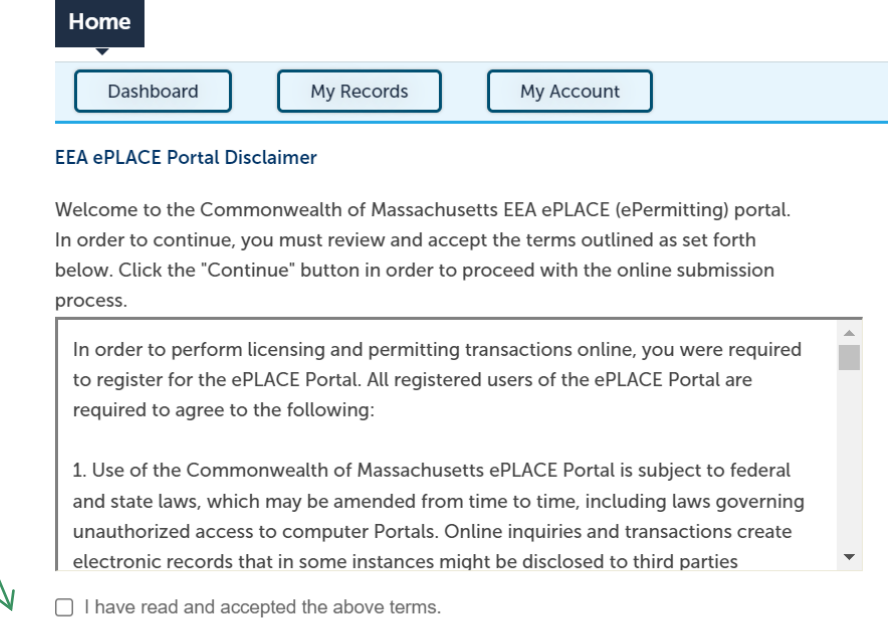

#### **Continue** »

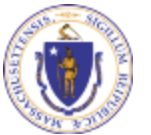

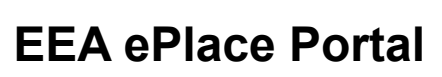

# Apply for a WP94 Application

□ Click on "Apply for a DEP Authorization-Water Pollution Wastewater (WP) to expand the list of applications

 You can also search for the application on the search bar field

Dashboard **My Records My Account** 

Commonwealth of Massachusetts EEA ePLACE (ePermitting) Online

#### **New Applicants**

**Services** 

The Commonwealth of Massachusetts EEA ePLACE (ePermitting) portal provides the ability to file applications for licenses, permits. certificates, notifications and registrations. From the listing below, please click on the appropriate link to expand the options, select the service that you would like to use and click the continue button.

#### **Existing Applicants**

Click Home and use the "My Records" tab to renew or amend a license, permit, certification or registration. If they are not listed under the "My Records" tab, please select the "Link your account" option found in section below. You will be prompted for a "record identification code" and "authorization code." from the Account Link notification you received. If you have not received a notification letter, please contact the ePLACE Help Desk Team at (844) 733-7522 or (844) 73-ePLACE between the hours of 7:30 AM - 5:00 PM Monday-Friday.

For easier and quicker way to find your application from the list below, Use Search Bar. Type in the name of your application or a keyword in the search field and click search for results.

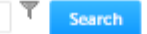

- Apply for a DCR Authorization Construction and Vehicle Access Permits
- > Apply for a DCR Authorization Special Use Permits
- > Apply for a DEP Authorization Air Quality (AQ)
- > Apply for a DEP Authorization Drinking Water (DW)
- Apply for a DEP Authorization Hazardous Waste (HW)
- > Apply for a DEP Authorization NPDES (WM)
- > Apply for a DEP Authorization Laboratory Certification Program (LES)
- Apply for a DEP Authorization Solid Waste (SW)
- > Apply for a DEP Authorization Toxic Use Reduction (TUR)
- > Apply for a DEP Authorization Watershed Management (WM)
- Apply for a DEP Authorization Water Pollution Residuals (WP)
- Apply for a DEP Authorization Water Pollution Wastewater (WP)
- > Apply for a DEP Authorization Waterways Chapter 91 (WW)
- > Apply for a DEP Authorization 401 Water Quality Certification (WW)
- > Apply for a MDAR Authorization
- > Apply for an EEA General Request
- > Link Your Account For MassDEP Only
- > Other

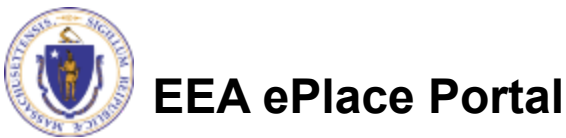

**Continue** »

# Apply for a WP94 Application

□ Select "WP94 -Notice of Intent for Watershed Permit Application" and click continue at the bottom of the page to start your application

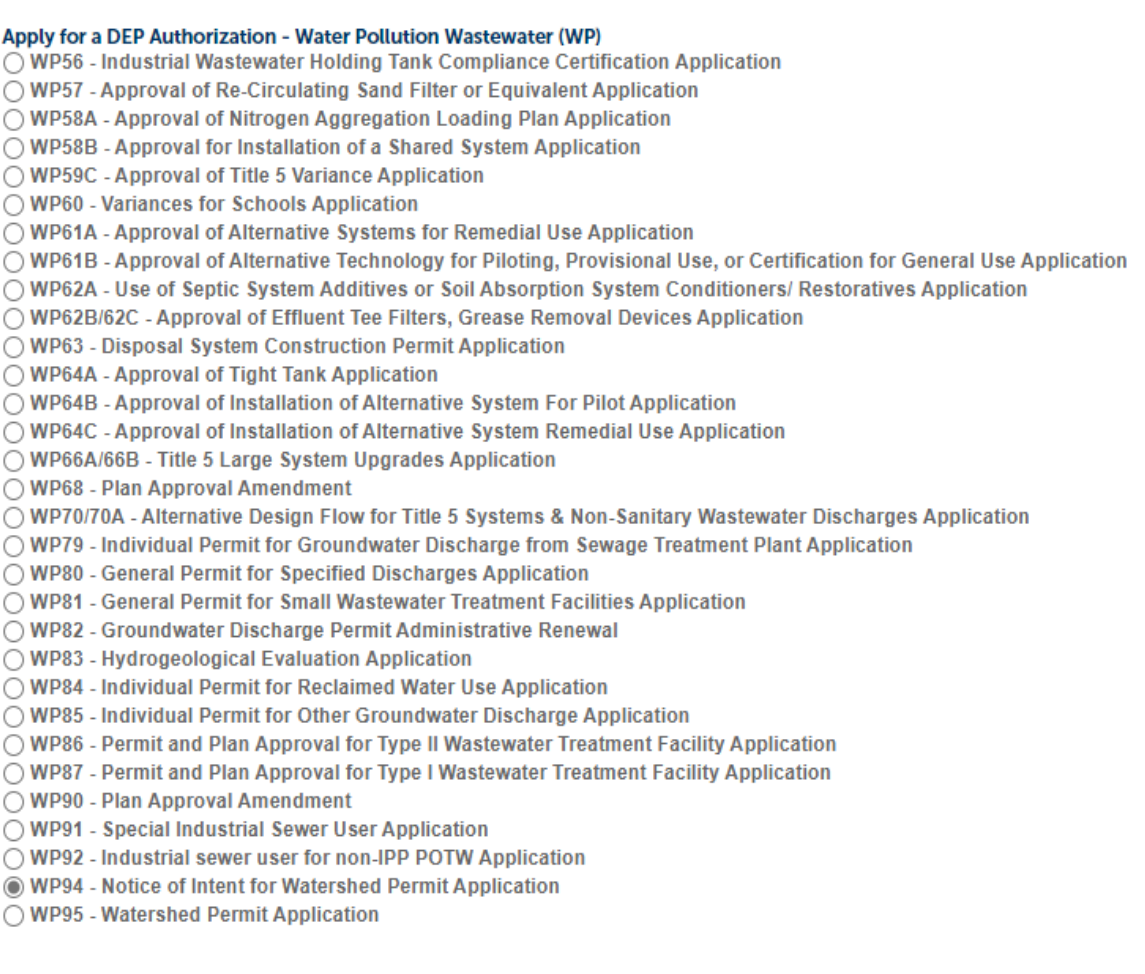

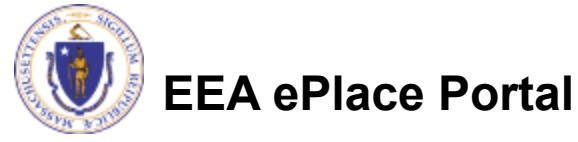

# Step 1: Contact Information

 Enter the Municipality information: **DEP Applications** □Click on Add New WP94 - Notice of Intent for Watershed Permit Application 2 Location 3 Application Contact 4 Documents 5 Review 6 Information Information Information **□Enter the** Step 1: Contact Information > Page 1 of 1 information accordingly **Instructions** \* indicates a required field □Please note: You can enter **Municipality Information** only one Municipality for Please enter the Municipality information below. this application **Add New** Please fill the below Information: Showing 0-0 of 0 \* Individual/Organization **Contact Type**  Click "Continue Organization No records found. Name Of Organization: 2 Contact Person: Application" to proceed \*Country: **Continue Application »** United States \*E-mail:  $\odot$ \*Telephone #:  $\odot$ Ext $#$ : XXX-XXX-XXXX \* Address Line 1:  $\odot$ \* City \* State:  $\odot$ \* Zip: --Select--**Continue Clear Cancel EEA ePlace Portal**

# Step 2: Location Information

- **Enter your Watershed** Location information:
	- **QUnder location name** enter name of the Watershed. If one is not available, please enter N/A
	- $\Box$ If location does not have a street number, please enter '0'
- **□ Click "Continue** Application" to proceed

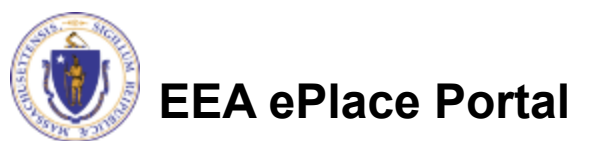

#### WP94 - Notice of Intent for Watershed Permit Application

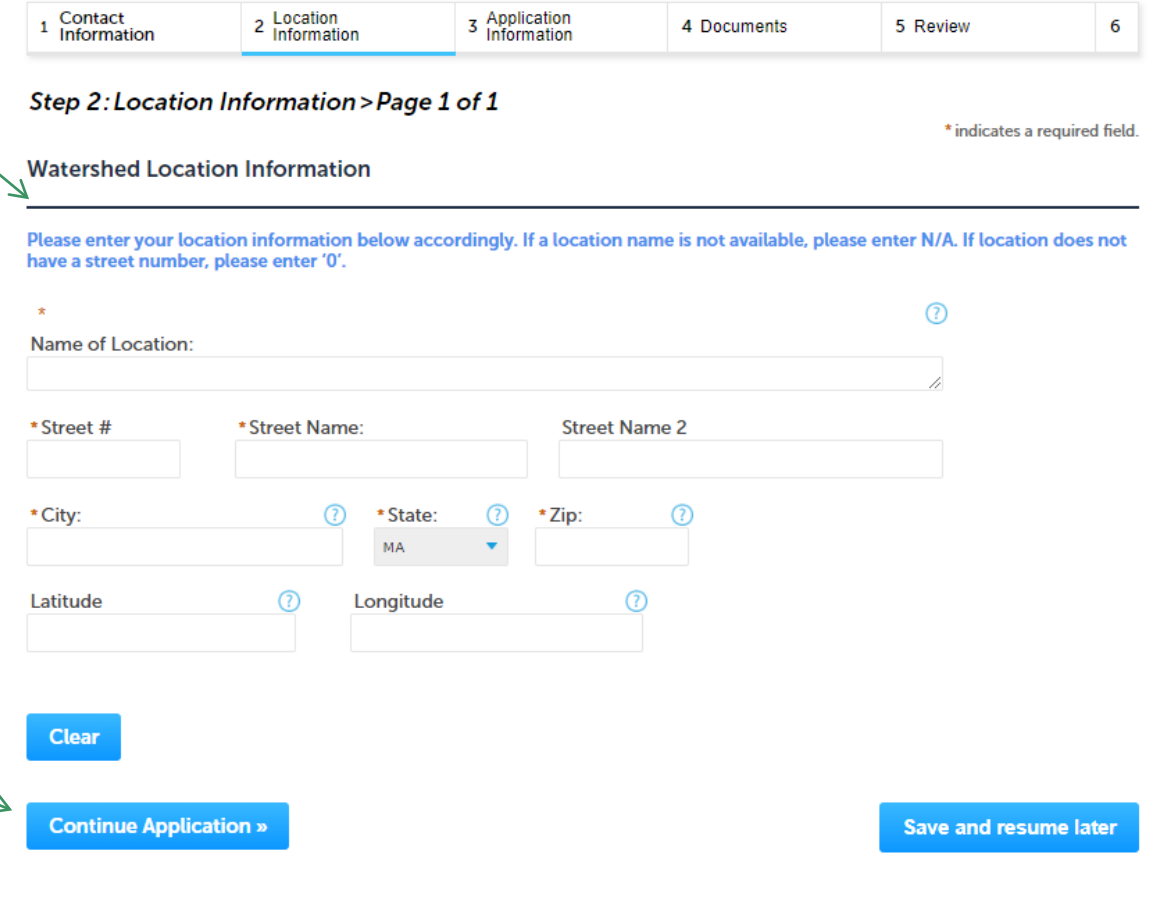

## Step 3: Application Information

- $\Box$  Enter additional information that might help the agency with the review of this application
- $\Box$  Complete the Certification section

 Click "Continue Application" to proceed

**EEA ePlace Portal**

#### WP94 - Notice of Intent for Watershed Permit Application

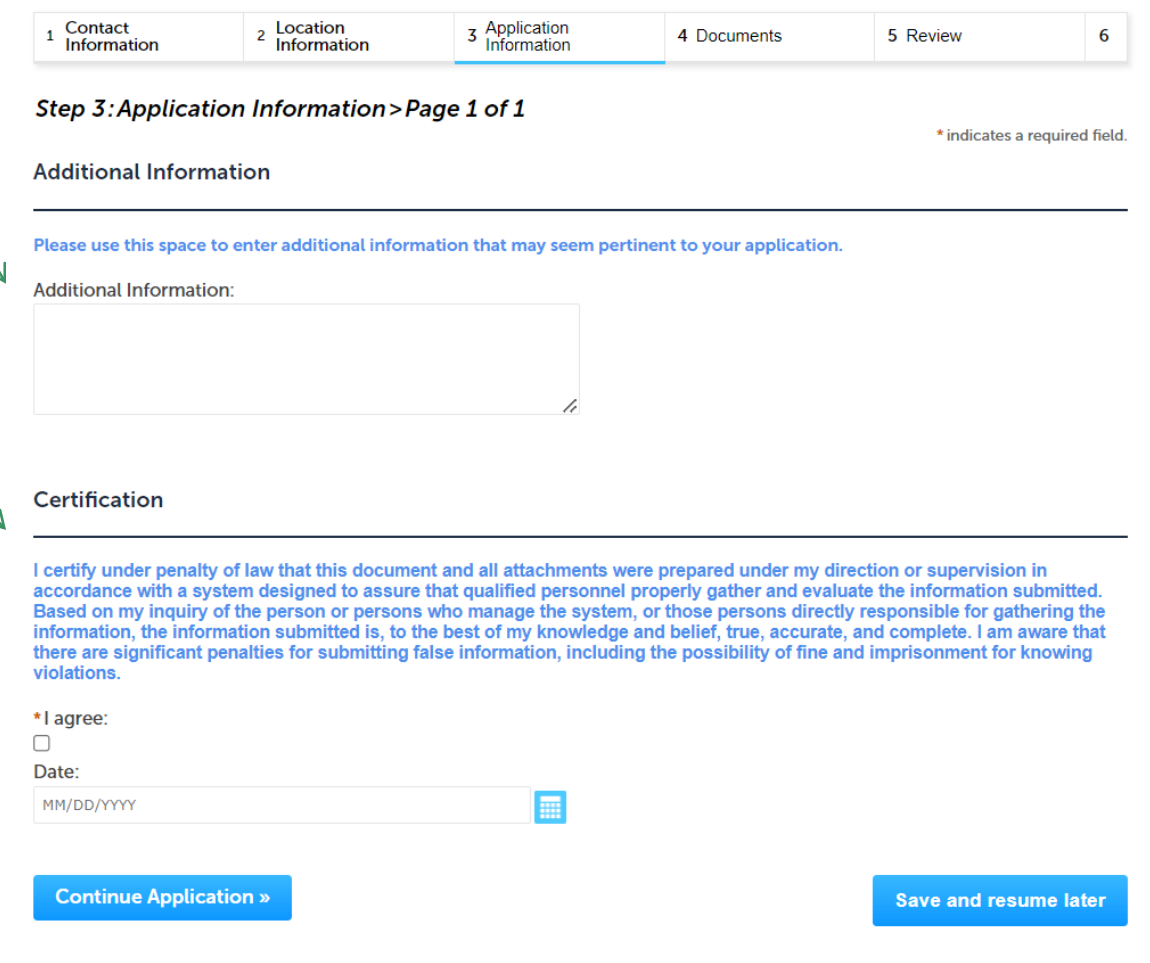

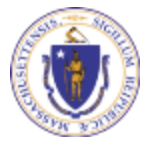

## Step 4: Documents

- **Upload all required** documents for your application
	- $\Box$ The required documents will be listed on the table

 $\Box$  To begin attaching documents, click "Browse"

#### **WP94 - Notice of Intent for Watershed Permit Application**

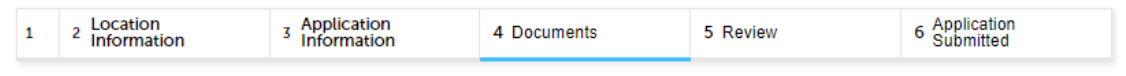

#### Step 4: Documents > Page 1 of 1

\* indicates a required field

**Save and resume later** 

#### **Documents**

#### Documents:

Please upload 1 Required Document(s) which are mandatory to Submit this Application:

1. Proposed Pre-Application Schedule

#### **Attachment**

When uploading file document(s) the maximum file size allowed is 50 MB. The 'File Name' (including file extension) MUST NOT exceed 75 characters in length. The document 'Description' MUST NOT exceed 50 characters in length. Documents that exceed any of these limits will be removed by the system, and cannot be retrieved, which may delay the review process. .<br>bat;.bin;.dll;.exe;.js;.msi;.sql;.vbs;ade;adp;chm;cmd;com;cpl;hta;ins;isp;jar;jse;lib;lnk;mde;msc;msp;mst;php;pif;scr;sct;shb;sys;vb;v be; vxd; wsc; wsf; wsh are disallowed file types to upload. **Name Type Size Latest Update Description Action** No records found. **Browse** 

**Continue Application »** 

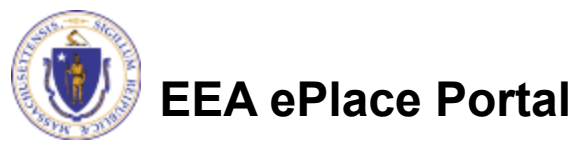

# Step 4: Documents (Attaching)

- □ A "File Upload" window opens
- □ Click "Browse"
- $\Box$  Choose the file(s) you want to attach
- When all files reach 100%, click "Continue"

#### **File Upload**

When uploading file document(s) the maximum file size allowed is 50 M The 'File Name' (including file extension) MUST NOT exceed 75 character The document 'Description' MUST NOT exceed 50 characters in length. Documents that exceed any of these limits will be removed by the syster retrieved, which may delay the review process.

.bat;.bin;.dll;.exe;.js;.msi;.sql;.vbs;ade;adp;chm;cmd;com;cpl;hta;ins;isp; are disallowed file types to upload.

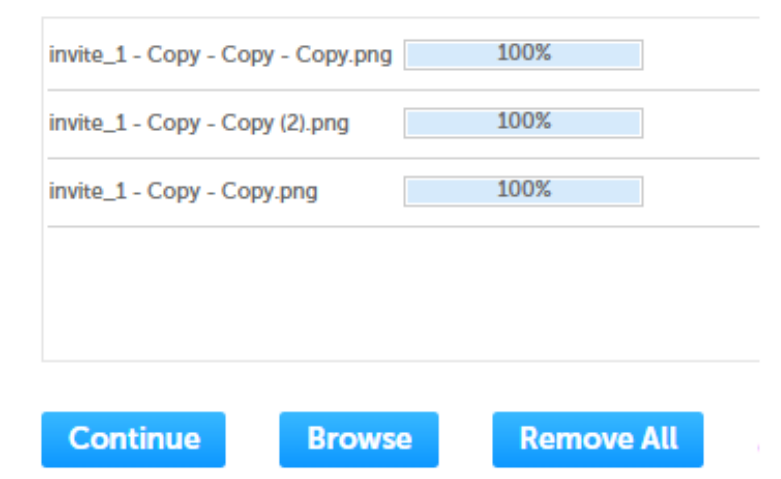

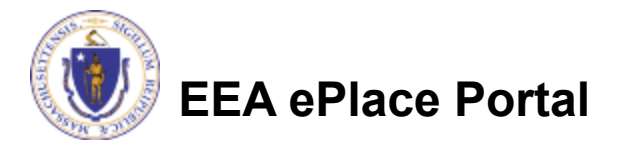

# Step 4: Documents (Attaching)

- $\Box$  Select the document type
- $\Box$  Provide a description of each document that you uploaded
- Click "Browse" to add more documents
- $\Box$  When all documents are uploaded and described, click "Save"

**EEA ePlace Portal**

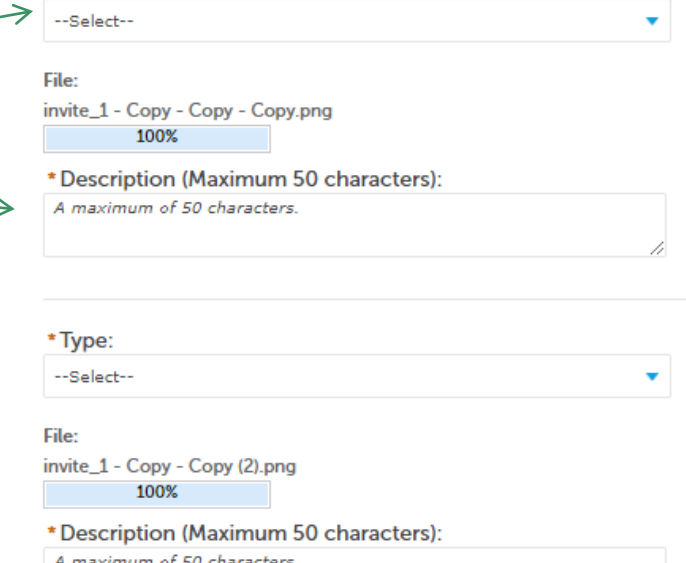

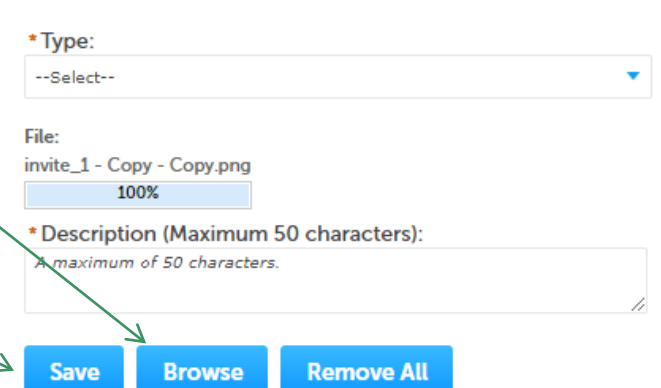

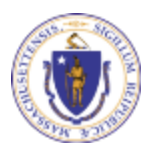

\*Type:

### Step 4: Documents (Attaching)

- You should see a message that you have successfully attached documents
- $\Box$  Review the list of attached documents
- **□ When ready, click on** "Continue Application" to proceed

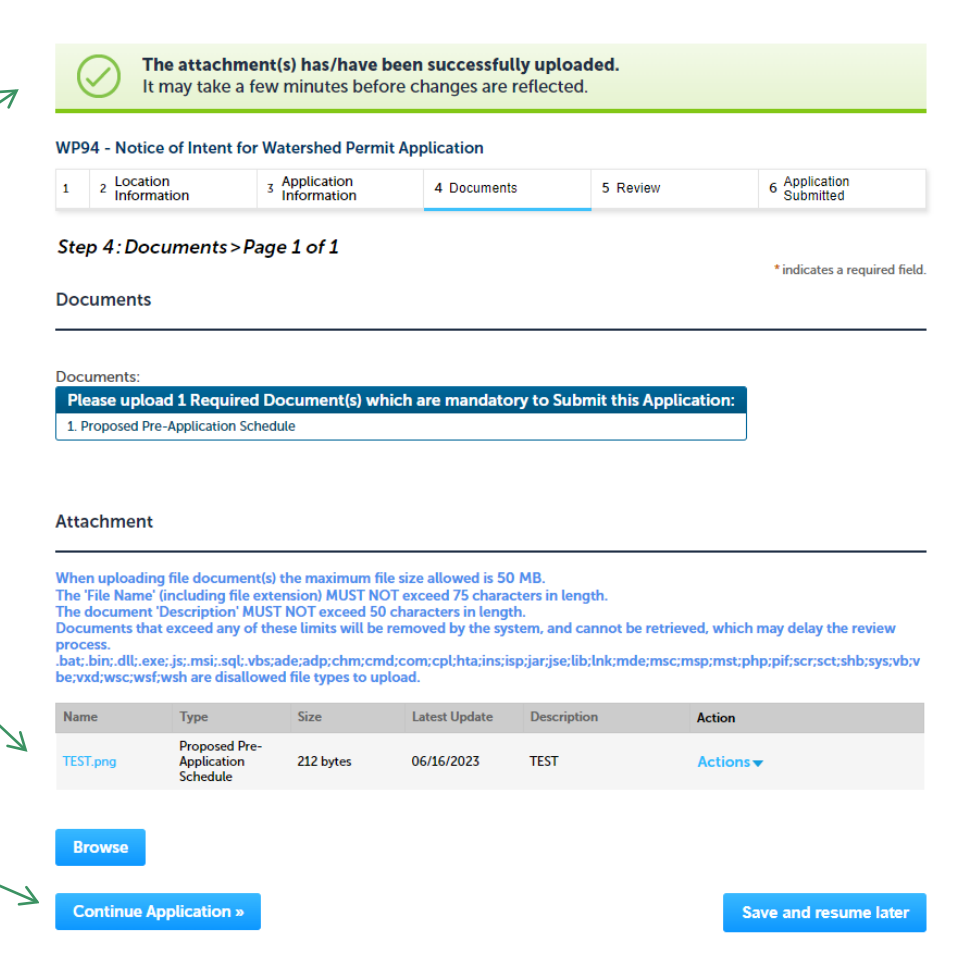

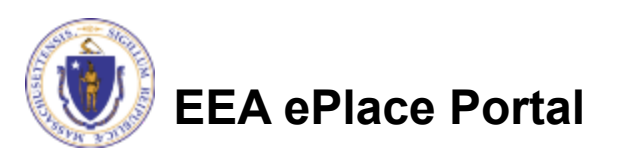

### Step 5: Review

- $\Box$  The entire application is shown on a single page for your review
- $\Box$  If you note something you want to change, click "Edit Application"
- **□** Otherwise, continue to the bottom of the page

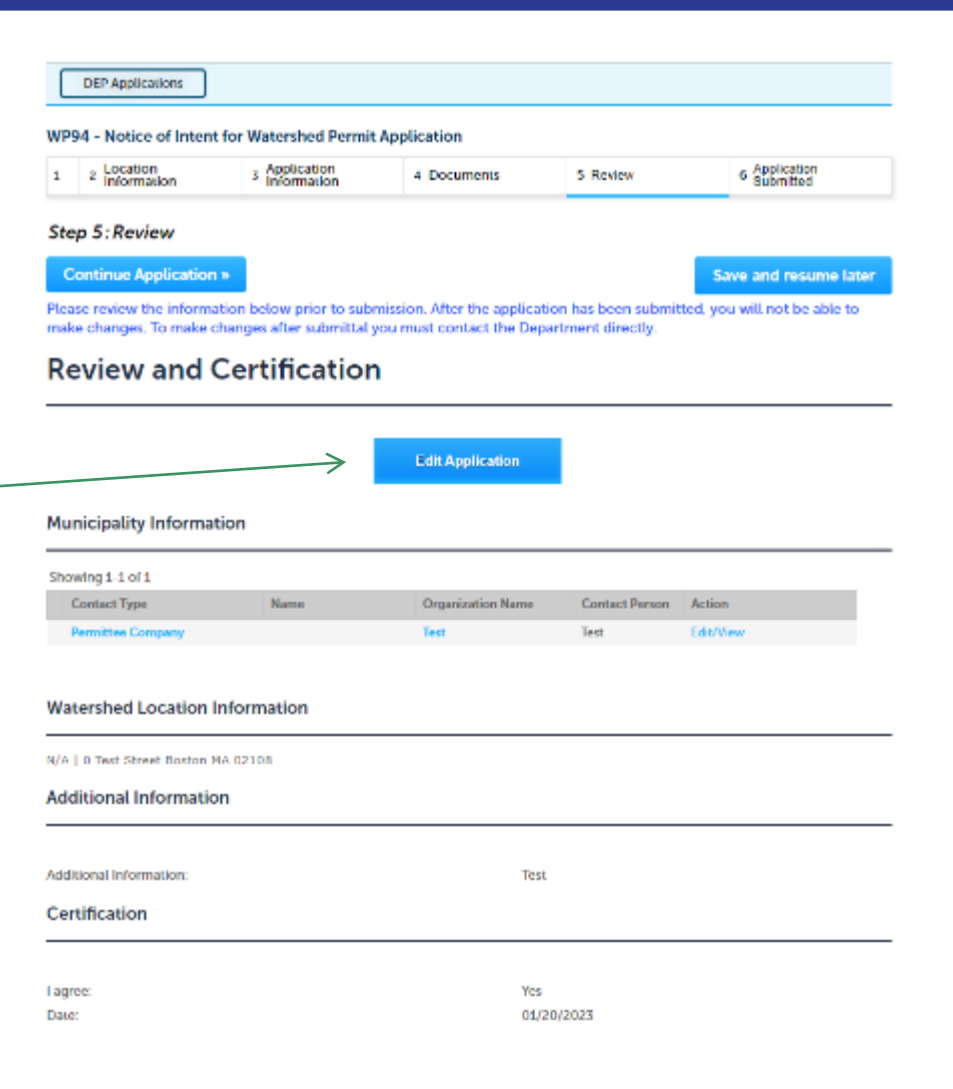

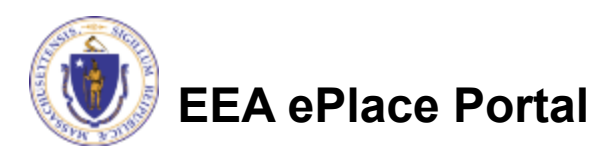

### Step 5: Review

#### $\Box$  Read the Certification **Statement**

**□ Click the checkbox to** complete your certification

**□ Click on "Continue** Application" to proceed with the submittal of your application

#### **Application Submitter**

Individual **Testing Eipas** Melrose, MA, 01928 Telephone #:123-123-2323 E-mail:testing@eipas.com

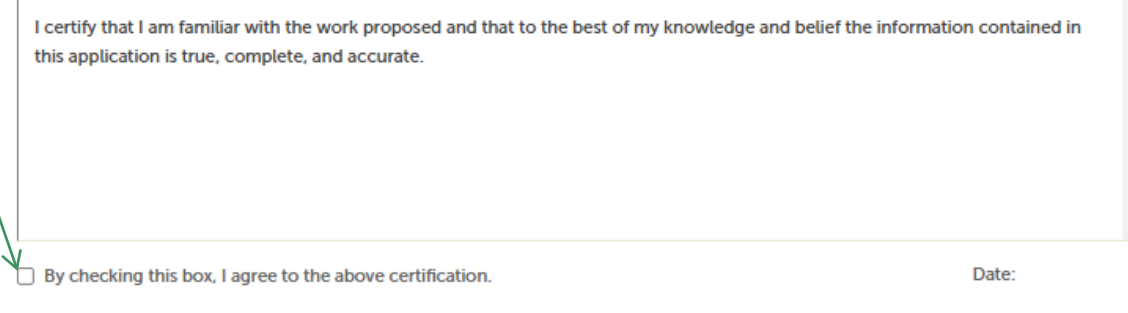

Save and resume later

**Continue Application »** 

**EEA ePlace Portal**

### Step 6: Submission Successful!

- When you submit your application, you will receive a Record ID so you can track the status of your application online
- **Upon submission of** your application please make sure to check your email for system notifications

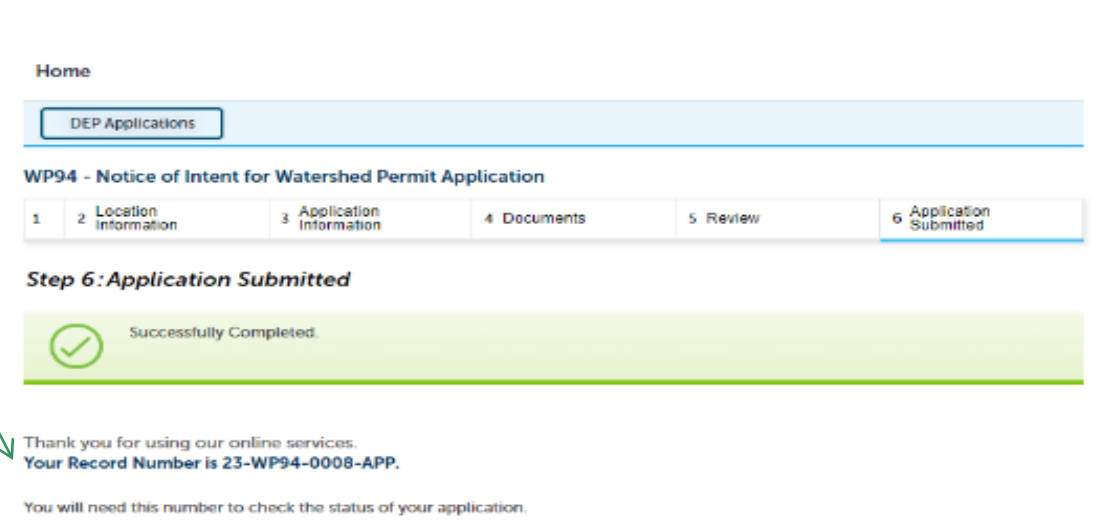

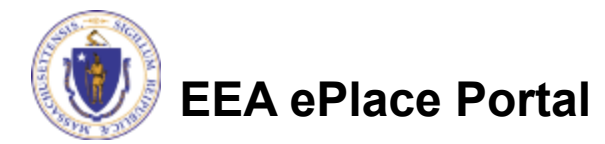

## To check the status of an application

### **□ Log on to EEA ePlace** portal

- [https://eplace.eea.mass.gov/](https://eplace.eea.mass.gov/citizenaccess) [citizenaccess](https://eplace.eea.mass.gov/citizenaccess)
- Go to your "My Records" page to see and/or track the status of an application

**EEA ePlace Portal**

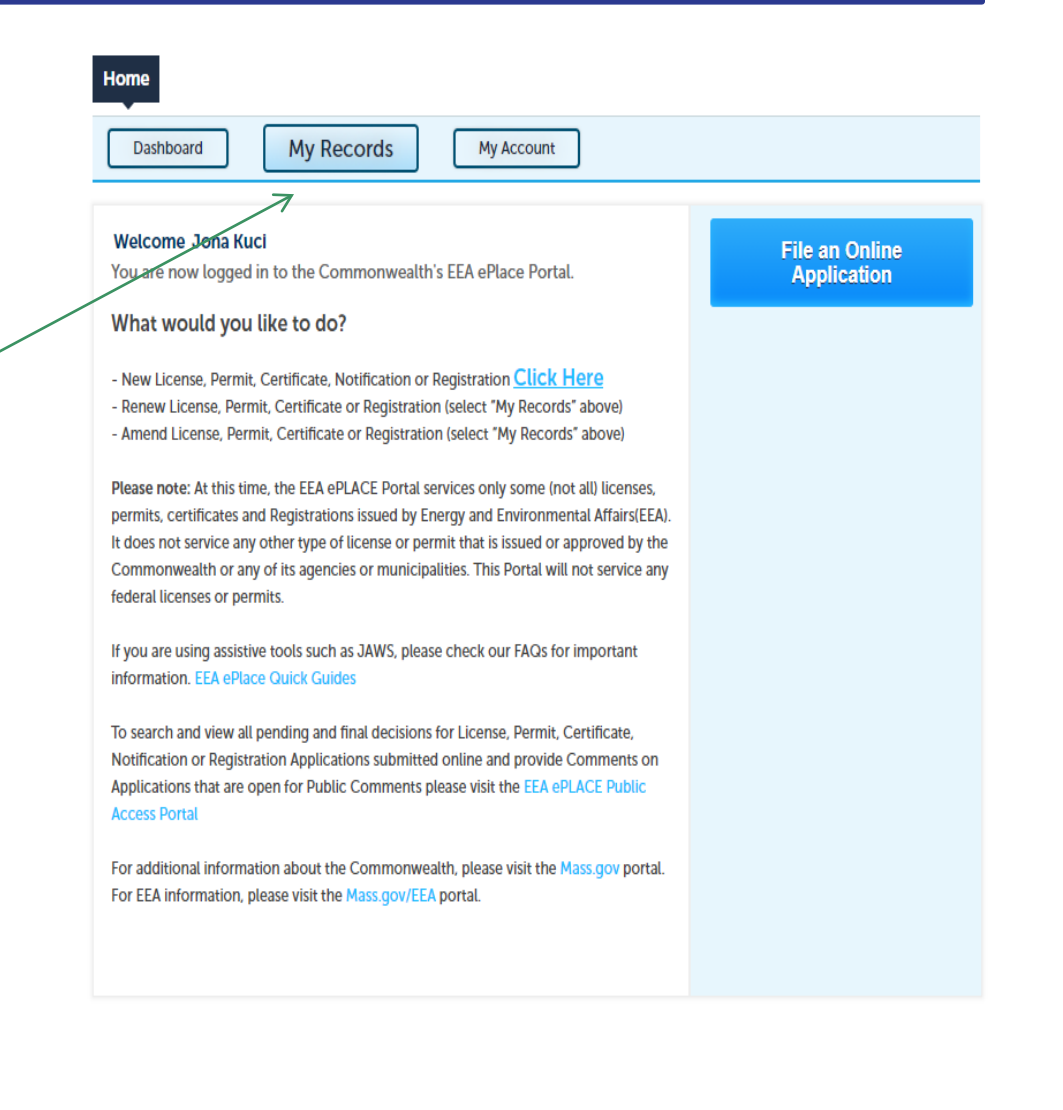

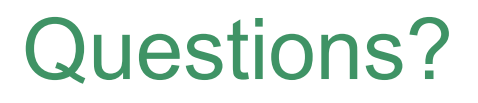

For technical assistance:

- ▶ Contact the ePlace Help Desk Team at (844) 733-7522
- ▶ Or send an email to: [ePLACE\\_helpdesk@state.ma.us](mailto:ePLACE_helpdesk@state.ma.us)

For business related questions, please visit the link below:

1R 21.00: Watershed Permit Regulations | Mass.gov

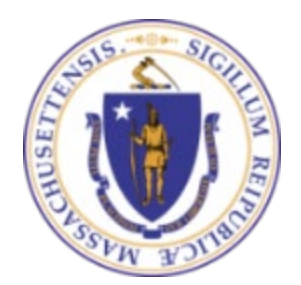

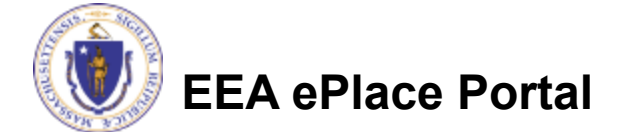